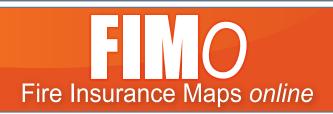

## Premium Historical Map Research Tool

## Discover how an area changed over time

Comparing maps from different time periods will show the growth and redevelopment of entire neighborhoods and how properties and buildings have changed over time.

### Learn about a building's structure and design

Original color fire insurance maps provide details about building design including construction materials used, the location of doors and windows and how the building footprint may have changed over time. The rich detail shown in these maps is what sets them apart as an essential historic resource.

### Explore the neighborhood

Fire insurance maps and atlases show entire communities as they were in the past, including businesses, private homes, public places, apartment buildings and government offices.

### Imagine what life was like

By evaluating the location, size and construction of buildings where individuals lived and worked, you can imagine their day-to-day activities and begin to envision what life was like for them.

# **CHOOSE A SEARCH METHOD**

Begin by navigating your browser to fims.historicalinfo.com

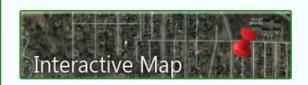

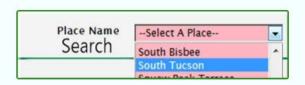

#### SCREEN CAPTURE

### INTERACTIVE MAP SEARCH

Use the Interactive Map search function to identify potential map coverage at a precise location.

Search by entering an address, lat/long, or name of the location of interest. Or simply click on the map to set a marker at the property of interest.

Interactive Map Search - See Page 2

### PLACE NAME SEARCH

Use Place Name search to find map publications for a city, county, or other place in the drop down list for a selected state.

Place names include current and historical names for cities and towns, neighborhoods, unincorporated villages or other populated areas.

Place Name Search - See Page 3

# INTERACTIVE MAP SEARCH

## STEP 1: **GENERATE PUBLICATION LIST**

Use the Interactive Map search function to identify potential map coverage at a precise location.

Enter an address or a lat/long coordinate, then click Go.

or

Navigate and zoom to the property of interest and click on the map to set a marker.

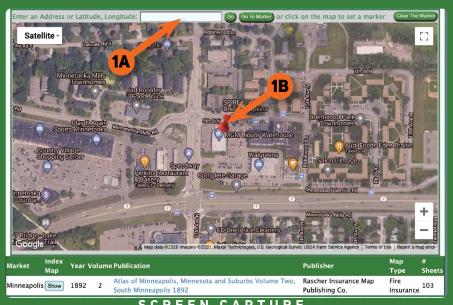

SCREEN CAPTURE

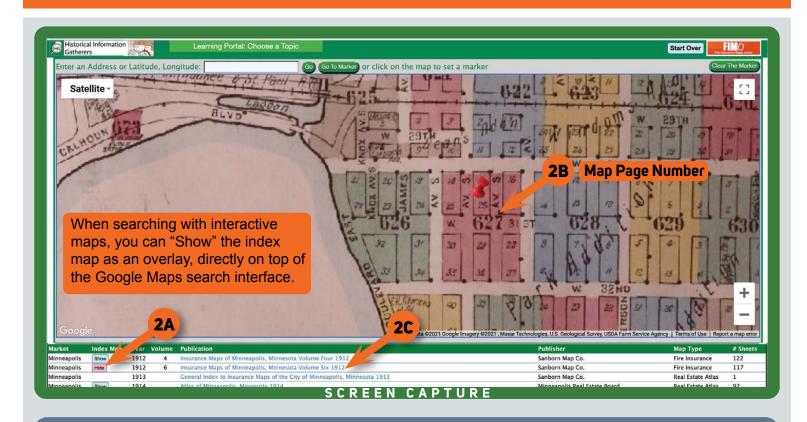

## **STEP 2: CHOOSE A MAP SHEET**

- **2A** Click on the "Show" button to turn on the Index Map for a specific publication.
- **2B** Locate the Map Sheet number for the specific publication for your property of interest
- **2C** Click on the name of the Publication

# PLACE NAME MAP SEARCH

# STEP 1: GENERATE PUBLICATION LIST

Use Place Name search to find map publications for a city, county, or other place in the selected state.

- Choose the State from the drop-down menu.
- Choose the Place Name from the second drop-down menu.

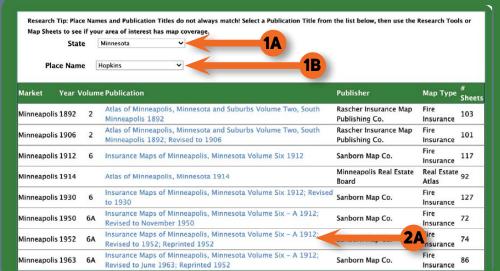

SCREEN CAPTURE

#### **STEP 2: CHOOSE A MAP SHEET**

- **2A** Click on the Publication of interest to open the publication.
- **2B** Click on the Text Index or Index Map to identify which map sheets depict an area of interest.

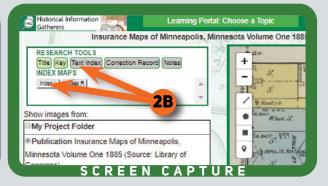

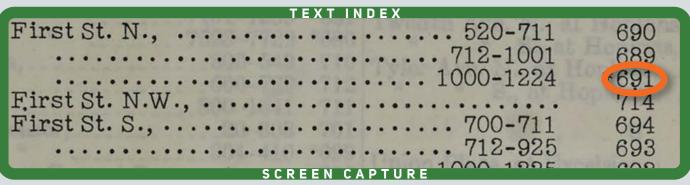

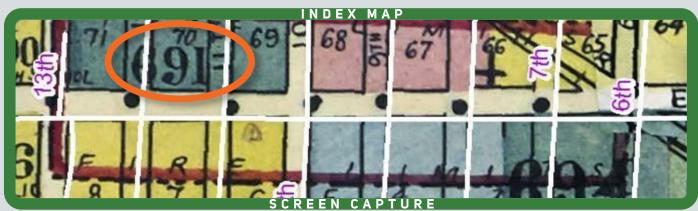

# **READ & WORK WITH MAPS**

## INTERACTIVE AND PLACE NAME SEARCH

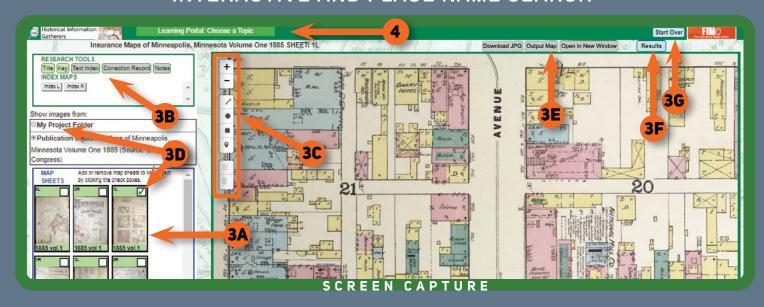

### STEP 3: READ AND WORK WITH MAPS

- **3A** Click on map sheet found in STEP 2.
- **3B** Read the Map with the aid of Research Tools
- **3C** Mark up the map using the Drawing Tools.
- Temporarily save the map by clicking on its check-box and refer back to it in "My Project Folder" for quick reference (folder will be cleared upon logout).
- **3E** Create PDF (to save or print) and download full resolution Jpegs (if available).
- **3F** Go back to Search Results to view other map publications.
- **36** Start Over to complete a new search.

## 4 LEARNING PORTAL

For additional information: The Learning Portal uses a drop down list with the following links:

- How to Search http://www.historicalinfo.com/fimo-how-to-search/
- FIMo Tool Descriptions http://www.historicalinfo.com/fimo-tool-descriptions/
- How to Interpret Sanborn Maps http://www.historicalinfo.com/fimo-interpret-sanborn-maps/